#### **UAT Access Guide**

**Mainframe Migration**

UAR Access Guide – Mainframe Migration **1**

#### **CONTENTS**

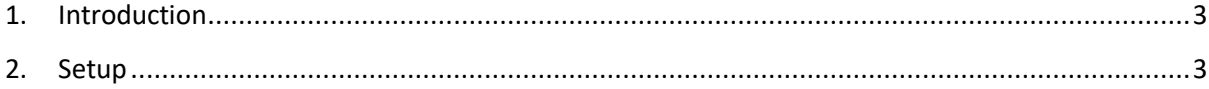

#### <span id="page-2-0"></span>**1. INTRODUCTION**

This guide will assist users with the connectivity setup to the UAT test environment of the IBM Mainframe. Please ensure you follow this guide exactly otherwise the new Mainframe Icon that is created, does not retain its IP address.

#### <span id="page-2-1"></span>**2. SETUP**

Current connection to BCX Mainframe:

196.26.120.27

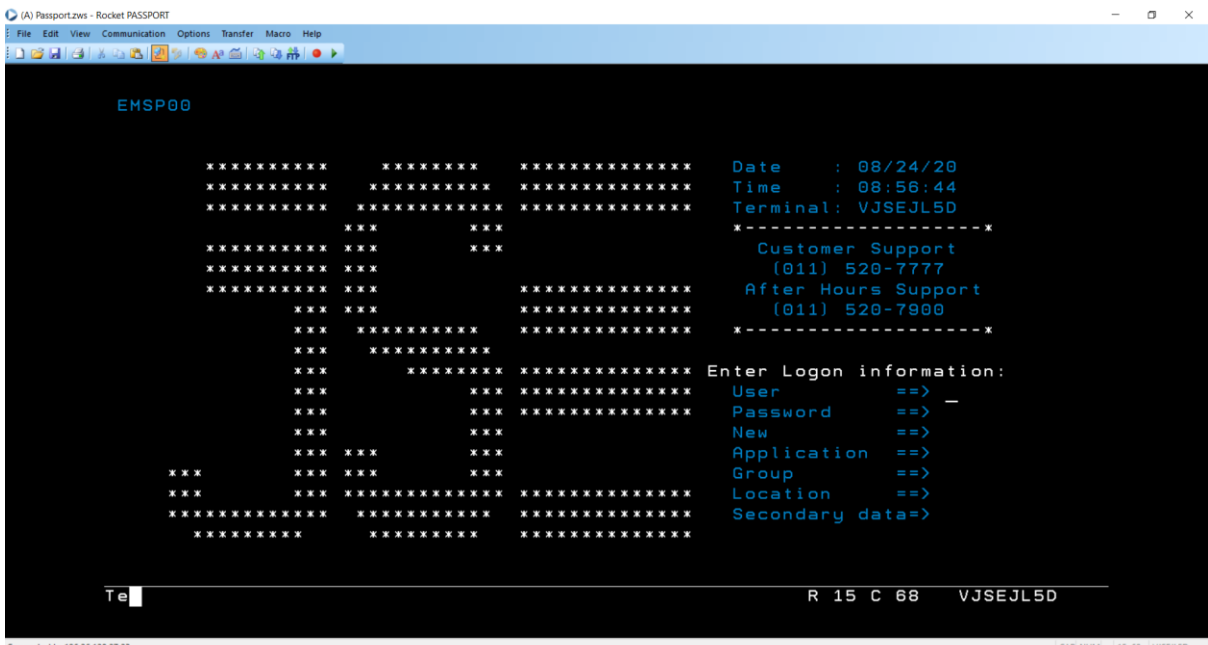

Click on the communication tab on top of the Passport application

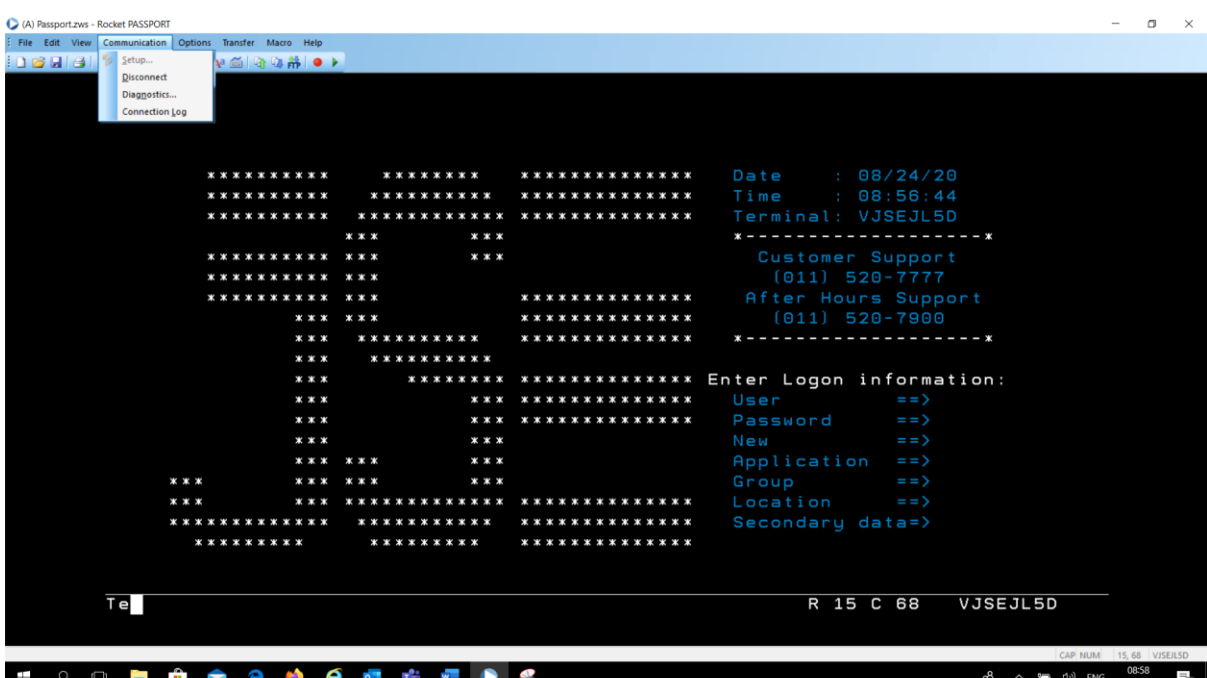

#### **Then Disconnect**

 $\times$  $\alpha$  $\bigcirc$  (A) Date : 08/24/20<br>Time : 08:56:44<br>Terminal: VJSEJL5D<br>\*------------------\* \* \* \* \* \* \* \* \* \* \*  $\mathbf{x} \times \mathbf{x} \times \mathbf{x} \times \mathbf{x} \times \mathbf{x}$ \*\*\*\*\*\*\*\*\*\*\*\*\*\* \*\*\*\*\*\*\*\*\*\* \*\*\*\*\*\*\*\*\*\*  $* * *$  $\mathbf{x} \times \mathbf{x}$ \*\*\*\*\*\*\*\*\* \*\*\*  $\mathbf{x} \times \mathbf{x}$ \*\*\*\*\*\*\*\*\*\* \*\*\* PASSPORT \*\*\*\*\*\*\*\*\*\*\* \*\*\*  $\mathbf{x} \times \mathbf{x}$  $* * *$ 7010027  $\bullet$ \* \* \* \*\*\*\*\*\*\*\* Are you sure you want to discon  $* * *$ \*\*\*\*\*\*\*  $\begin{tabular}{|c|c|c|c|c|} \hline & Yes & No & Help \\ \hline \end{tabular}$  $* * * *$ r Logon information: \* \* \* k x x \*\*\*\*\*\*\*\*\*\*\*\*\*\*\*  $\mathbf{x} \times \mathbf{x}$  $\mathbf{x} \mathbf{x}$ New<br>Application  $* * *$  $* * *$  $* * *$  $* * *$  $* * *$ Applicat<br>Group<br>Location \*\*\* \*\*\*  $\mathbf{x} \times \mathbf{x}$ \*\*\* \*\*\*\*\*\*\*\*\*\*\*\*\* \*\*\*\*\*\*\*\*\*\*\*\*\*\*  $* * *$ \*\*\*\*\*\*\*\*\*\*\*\*\*\*<br>\*\*\*\*\*\*\*\*\*\*\*\*\* \*\*\*\*\*\*\*\*\*\*\*\*\* \*\*\*\*\*\*\*\*\*\*\* \*\*\*\*\*\*\*\*\* \*\*\*\*\*\*\*\*\* Te R 15 C 68 VJSEJL5D cted to 196.26.120.27:23 15, 68 VJSEJ

Click yes

Blank screen (black) will appear as per below:

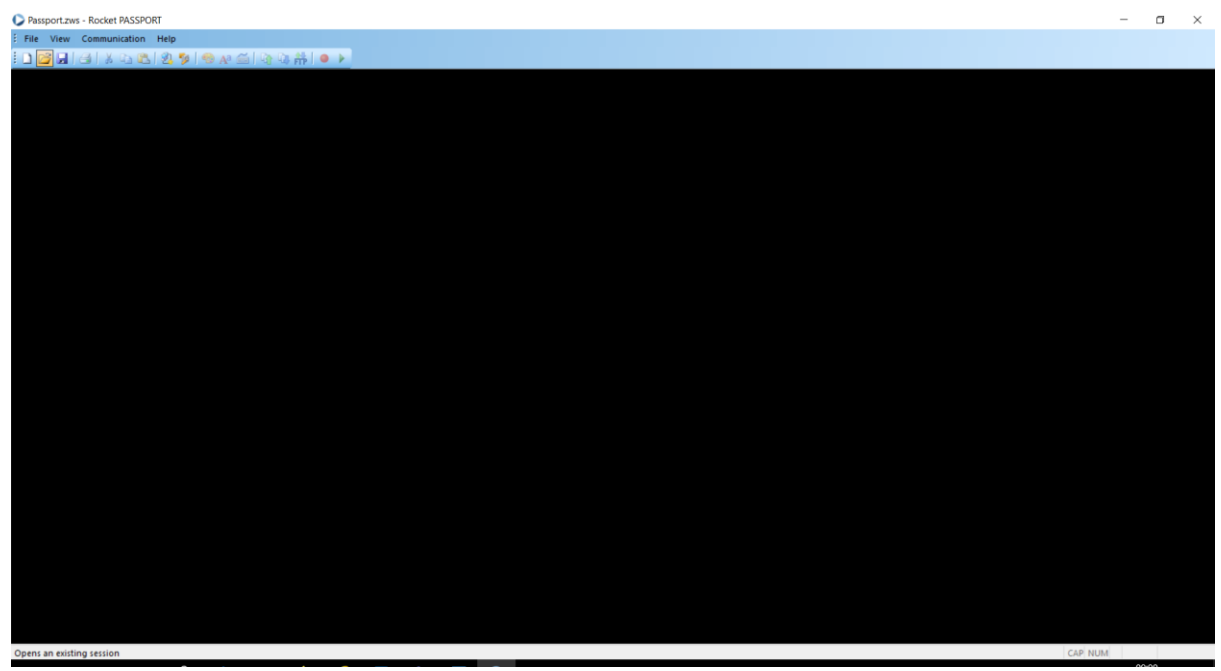

Then click on Communication tab again and then click Setup as per below:

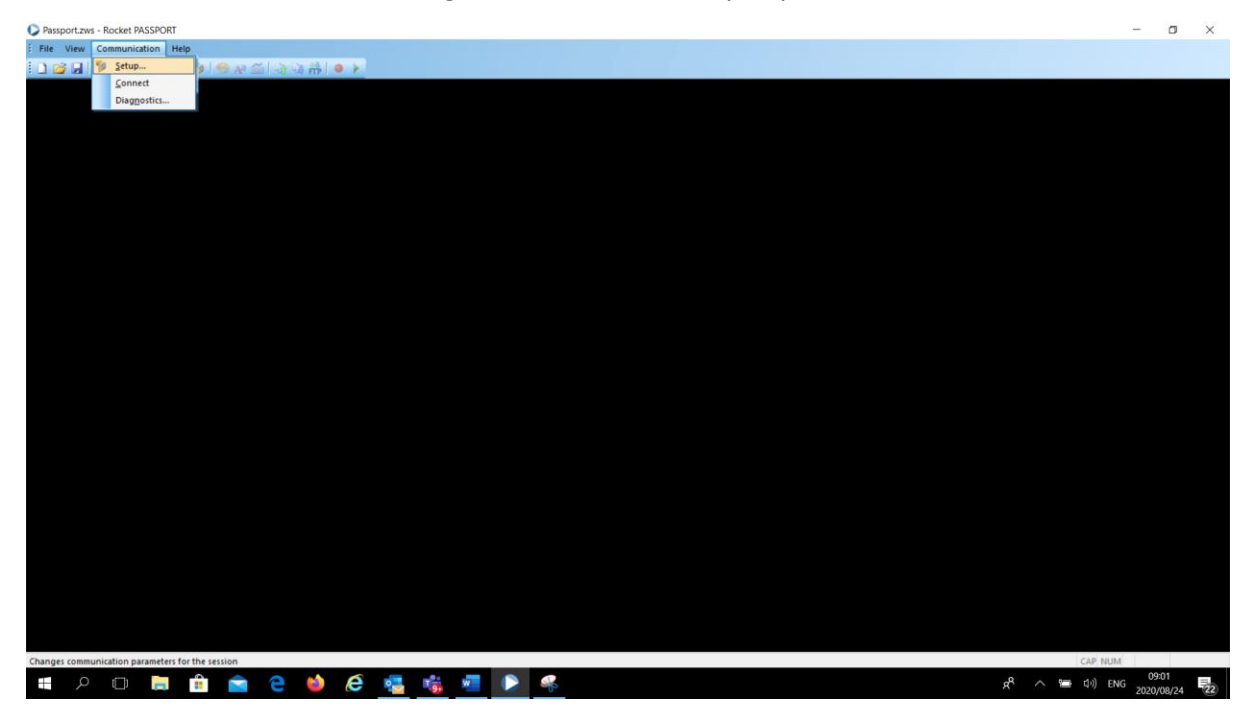

### $\overline{\mathsf{J}}\mathsf{S}$

Once you have clicked on Set-up, the following screen will appear:

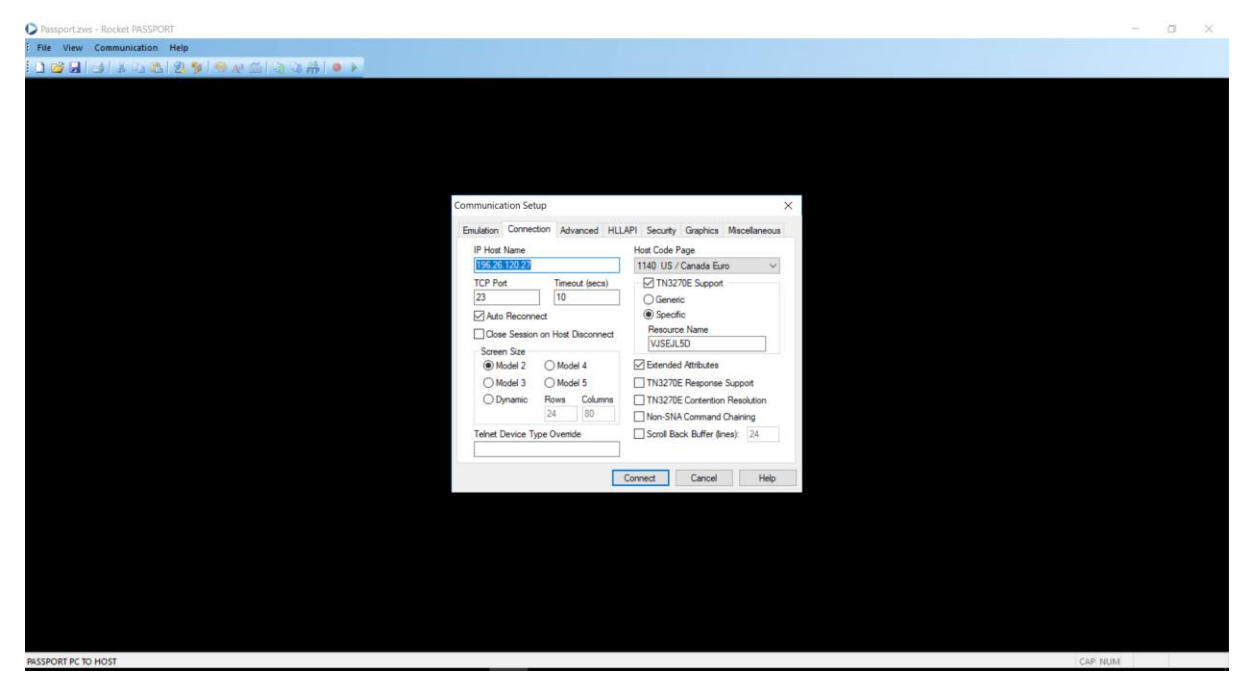

In the IP Host Name, type the following IP Address: 196.216.152.162 and make sure that your LU is specified in the Resource Name (middle right of the setup screen) as per below:

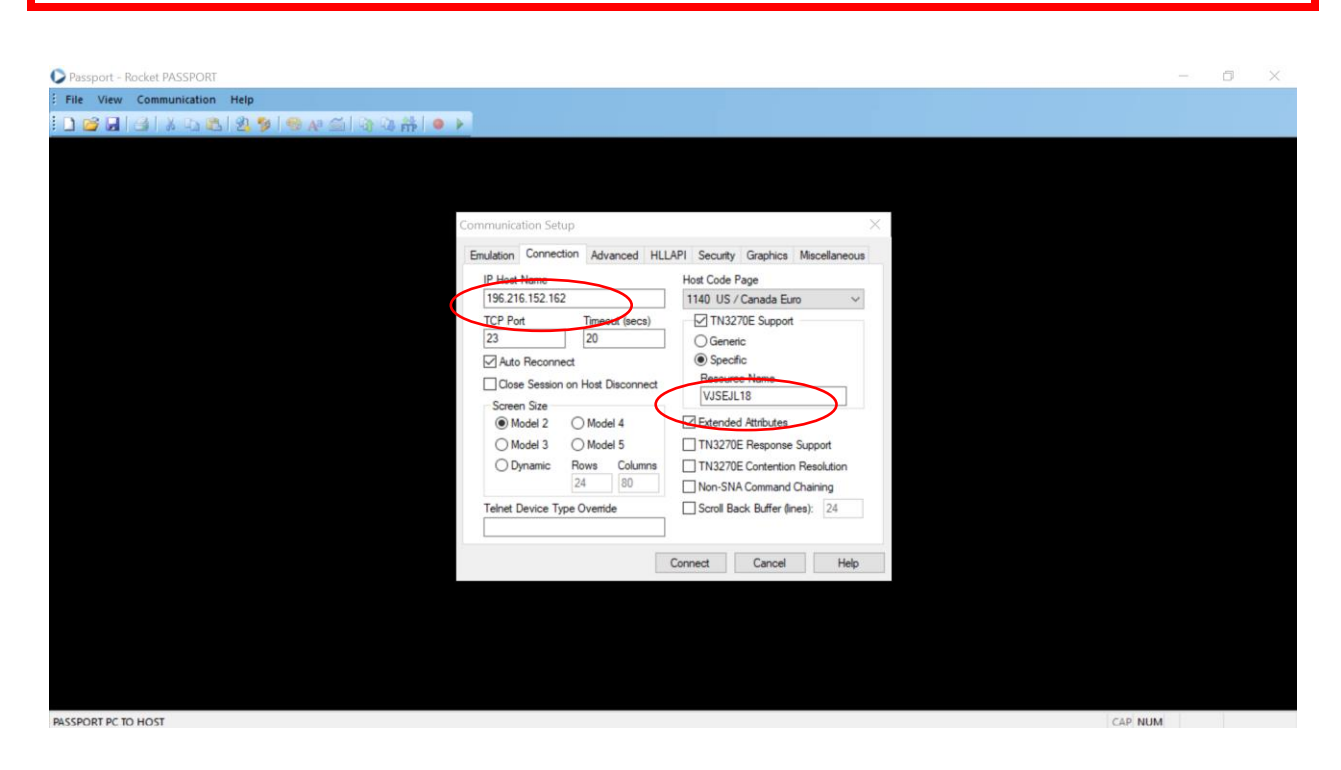

Note: Please ensure that the IP address is 196.216.152.162 in all instances where the screen shots in this guide use 172.21.180.21 as the 172……. IP address is for Internal JSE use.

Once you are satisfied that the IP address is 196.216.152.162 and your Lu is reflected in the Resource Name, click on Connect button at bottom of the screen.

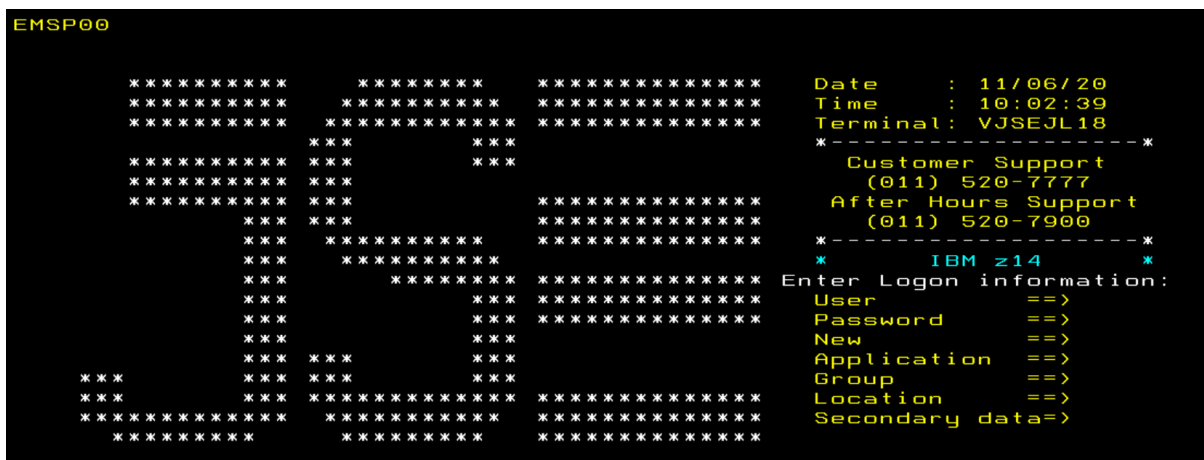

You are now connected to the New "JSE \ IBM" Mainframe as per below:

Note: Although not shown on the screen shot above, IP address 196.216.152.162 should appear at bottom left of the screen.

To change the colour of the text, please follow these steps:

Click on Options Tab and then click on Colours in drop down list as per below:

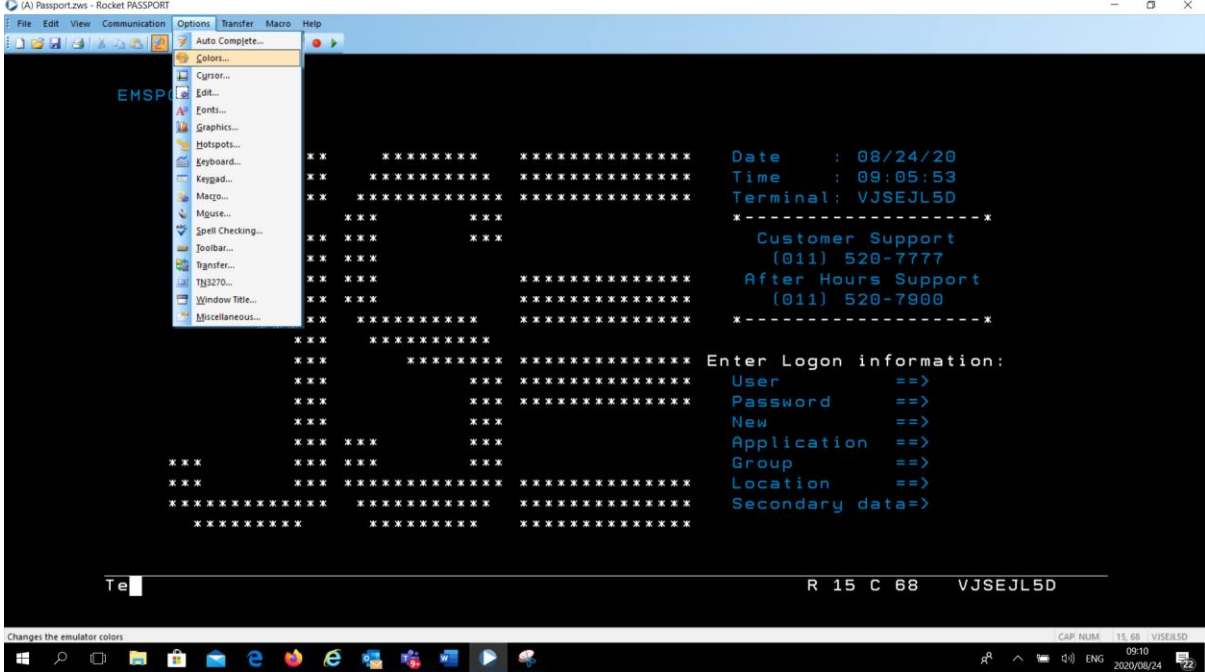

Click on Customise to display the next screen.

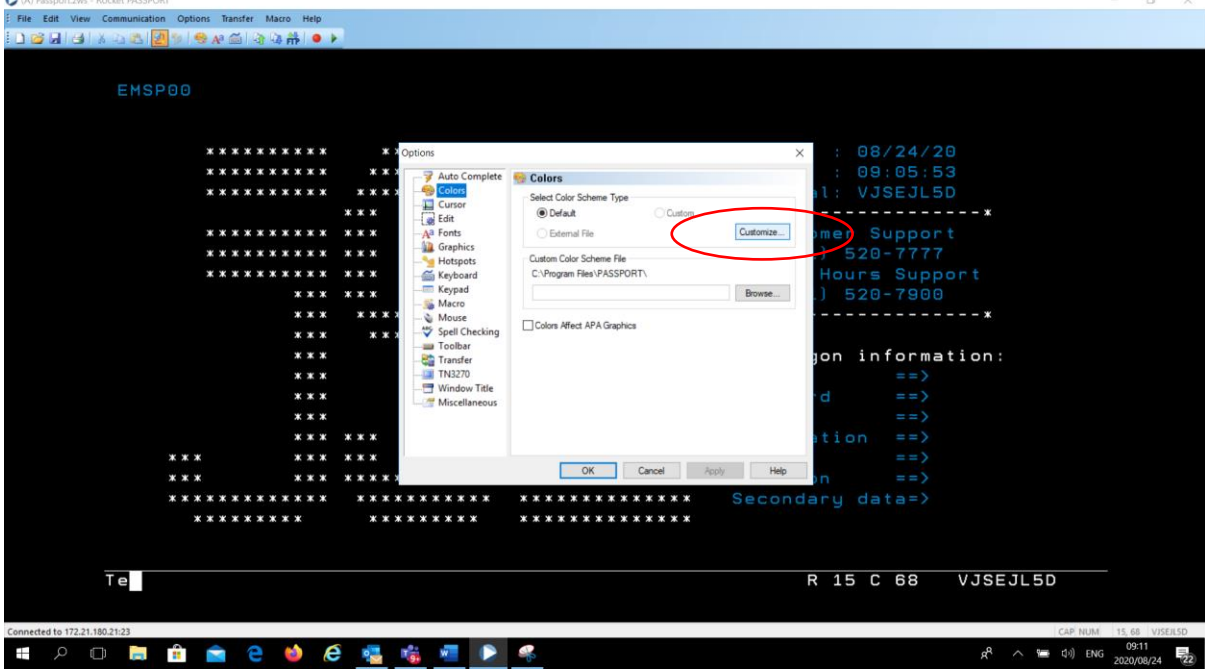

The screen below will be displayed:

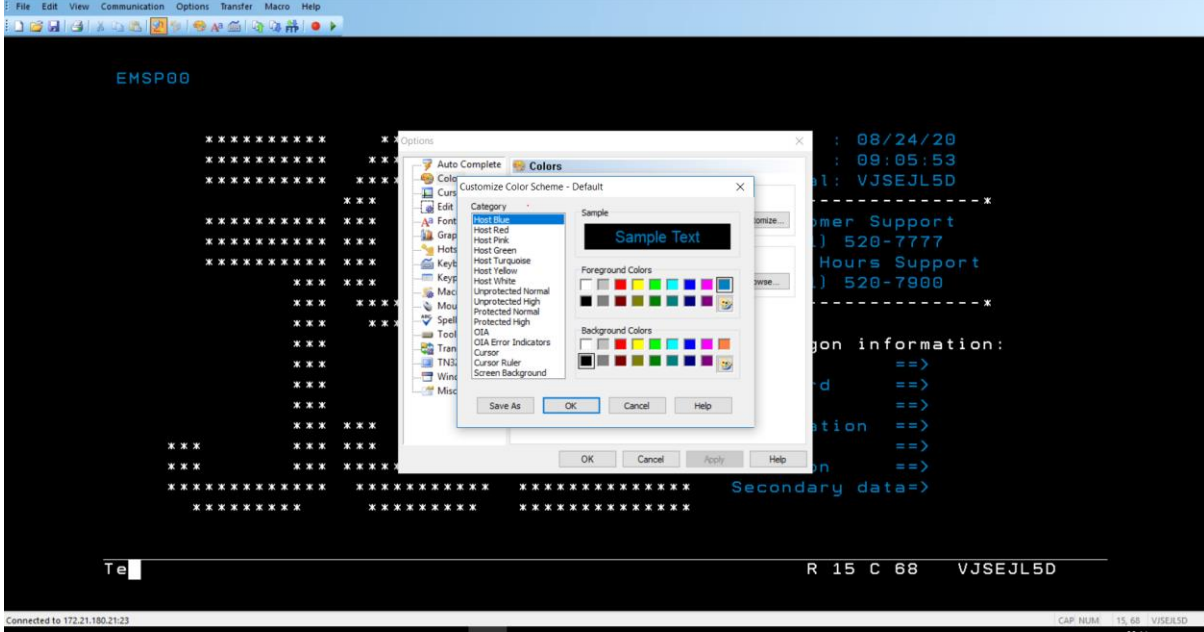

Choose any of the options under category for different colours e.g. Host Green or Pink etc. The Sample Text box will display the one you choose. Example in this guide selected is yellow as per below:

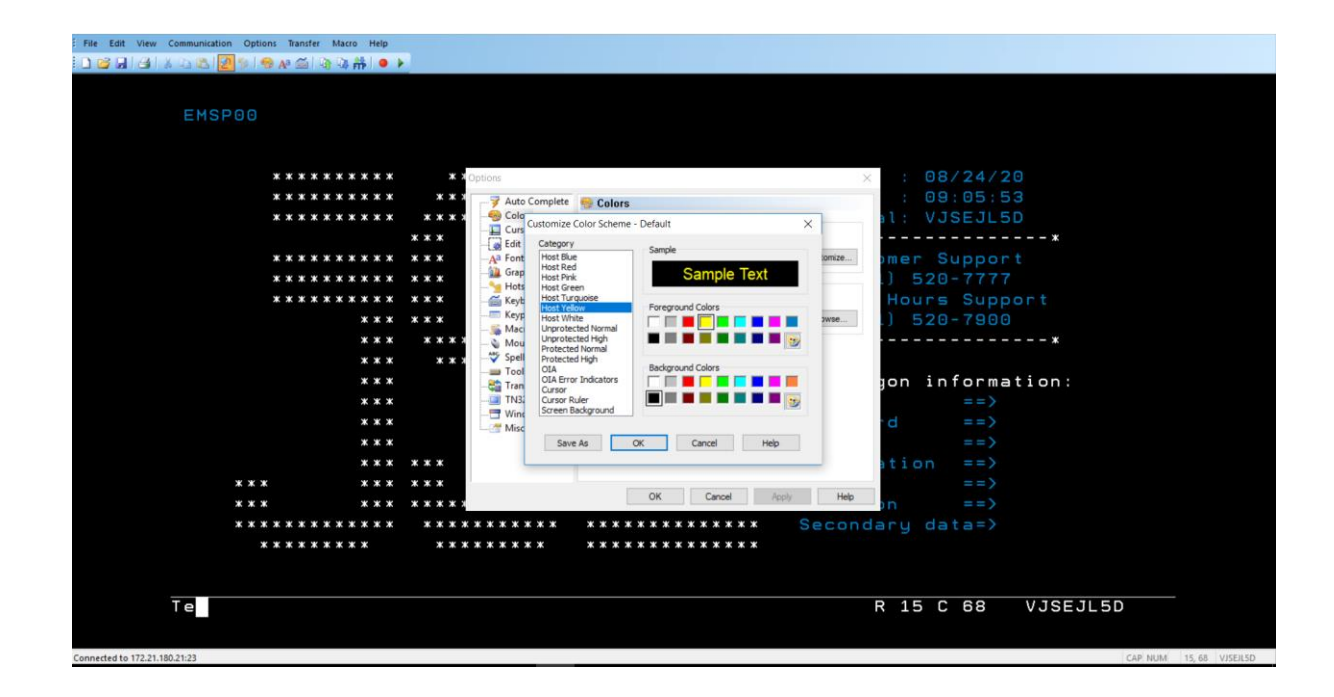

Once you have selected the colour, click OK.

Then click on File Tab below and Save Session Layout as per below:

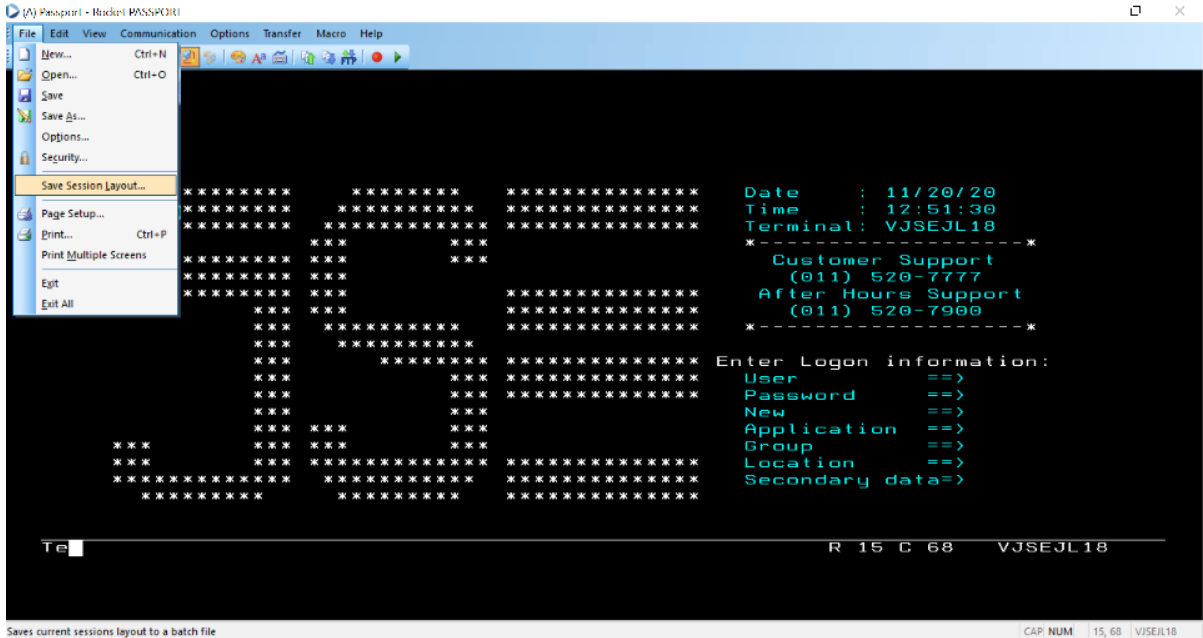

Browse to C:\Users\"your Username"\Desktop and put in the file name as New Main Frame as per below:

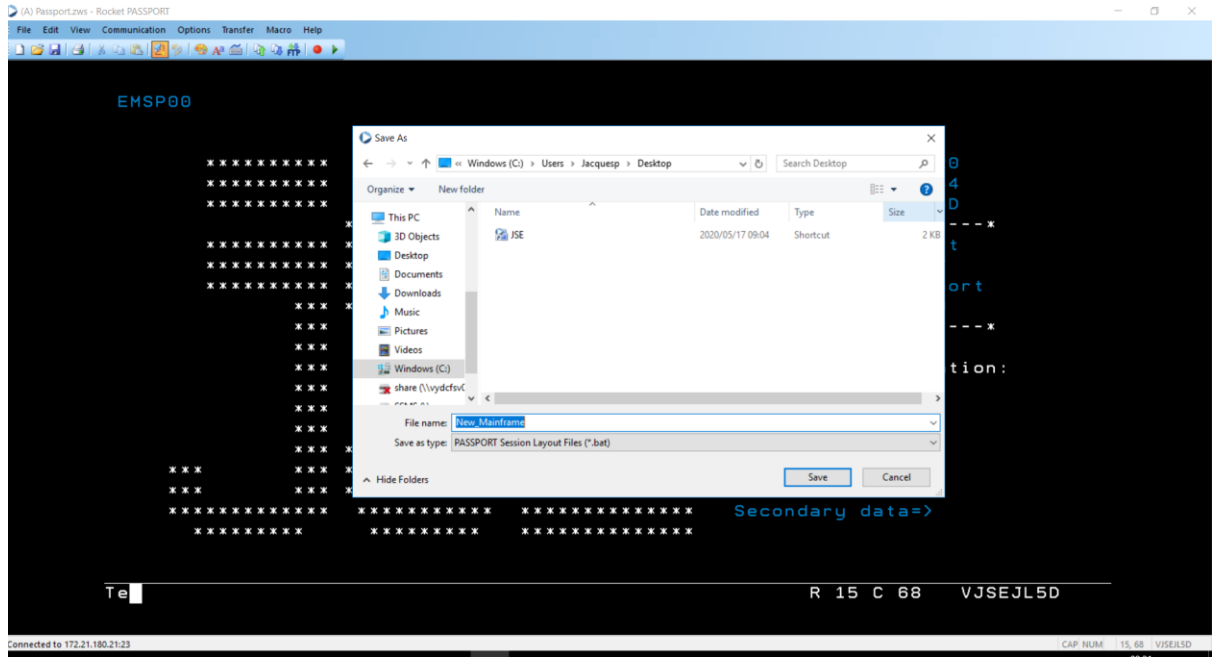

And click Save.

You should have a new Icon on your desktop called New Main frame as per below:

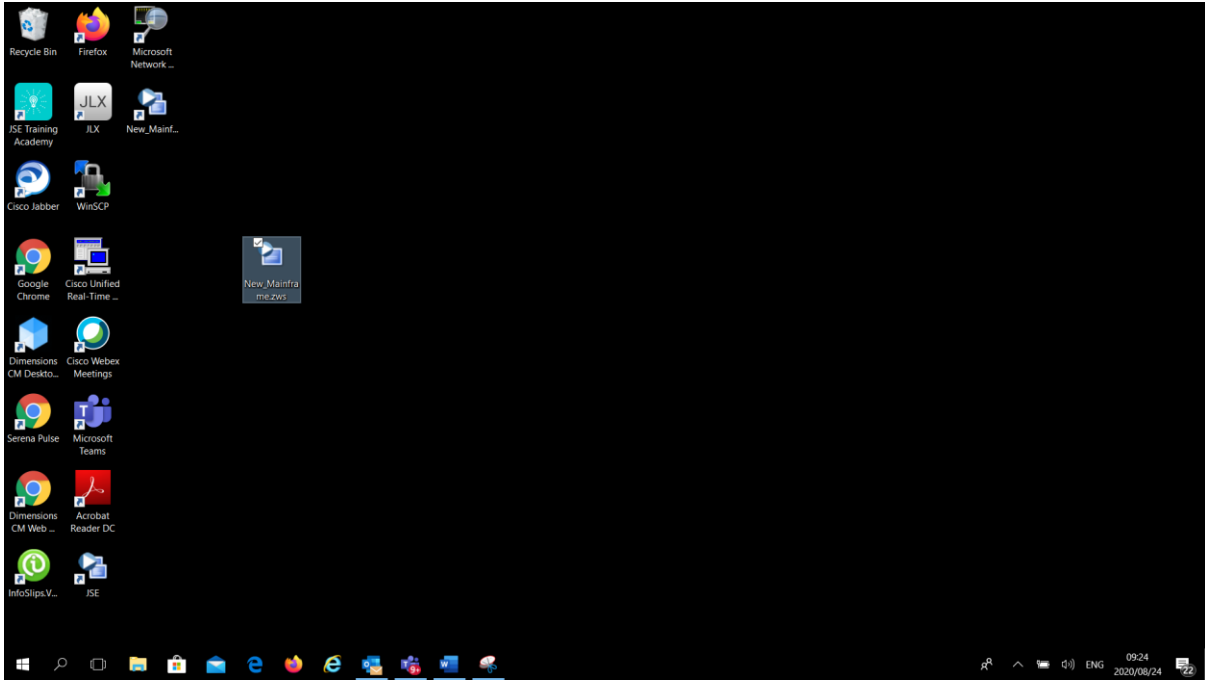

#### **JSE Limited**

**Equity Market**

**One Exchange Square**

**Gwen Lane, Sandown**

**South Africa**

**Tel: +27 11 520 7000**

**www.jse.co.za**

#### **Enquiries:**

**[CustomerSupport@jse.co.za](mailto:CustomerSupport@jse.co.za)**

**Tel: +27 11 520 7777**

Disclaimer: **The data provided in this document ("the Data") is for information purposes only and for no other purpose. The JSE does not guarantee or warrant the availability, the sequence, accuracy, or completeness or any other aspect of the Data (or part thereof) nor shall the JSE or any of its directors, officers, employees or agents be liable in any way to the reader or to any other person (natural or juristic) ("Person") whatsoever for any delays, inaccuracies, errors in, or omission in respect of such Data or the transmission thereof, or for any actions taken in reliance thereon or for any damages arising from the unavailability or termination of the display of the Data (or any part thereof) at any time without notice or any other liability of whatsoever nature to any Person.**